## アラジンスタディ予約システム ご利用マニュアル

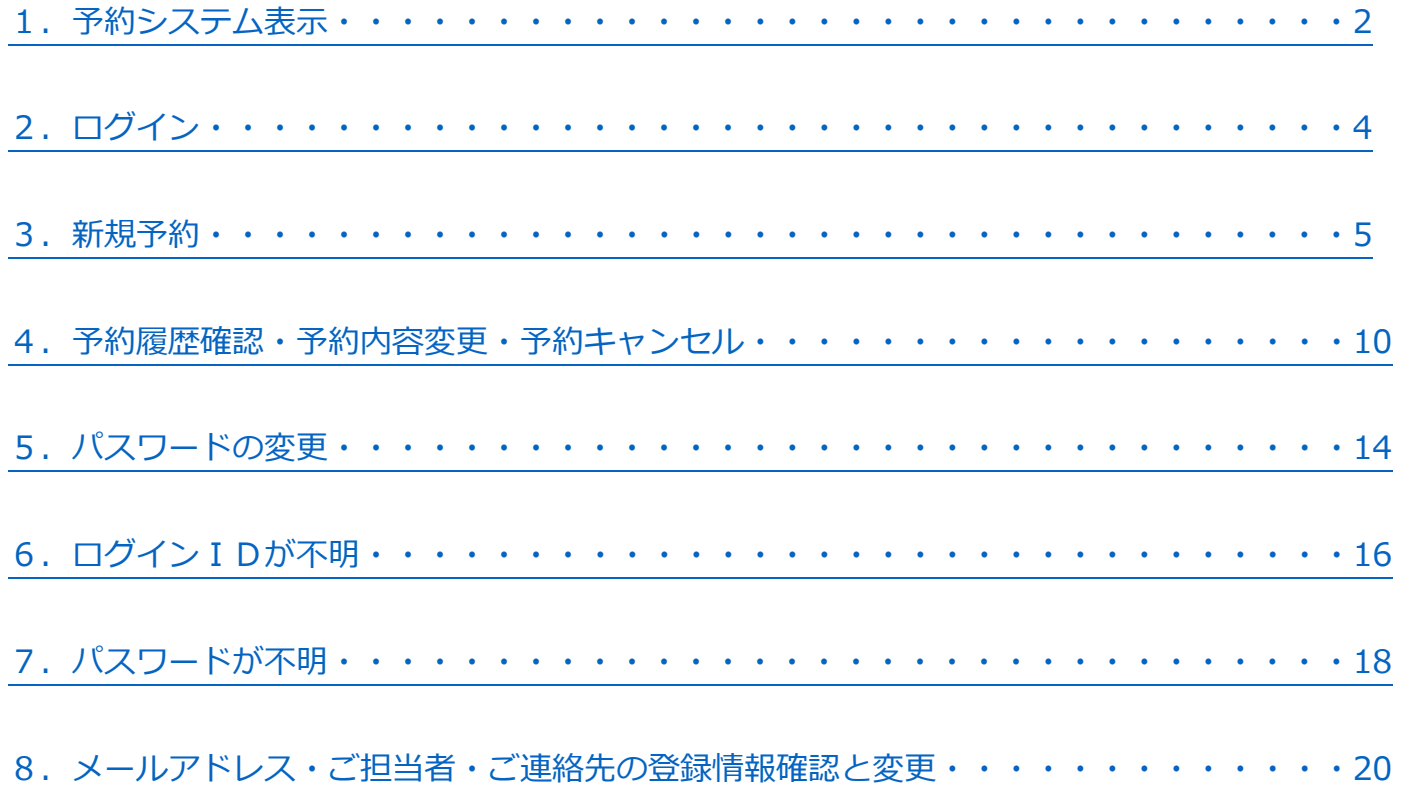

◆【ご予約期間について】

※2か月先までご予約可能です。

(例:2023 年 12月 1 日のご予約は 2023 年10月 1 日より行っていただけます)

#### **(2023 年 11 月追記)**

※1コマで 2 名様のご予約が可能です。 ご予約につきましては、1名様ごとにご予約をお取りください。 (ご予約の際のご注意点は、**[こちら](#page-6-0)** をご確認ください)

※ご予約の締切は「ご受講希望日の 3 日前 18 時」です。

※ご予約内容の変更、キャンセルの予約システムでの受付締切は 「ご受講希望日の 3 日前 18 時」です。 締切以降につきましては、受付フリーダイヤルにご連絡ください。

※ご予約画面のカレンダーでは、受付期間外の研修は、グレー表示となります。

◆受付フリーダイヤル ( 0120-147-396 ) 平日 10:00~18:00 / 土曜 10:00~16:30 /日曜・祝日は休校 ※夏期・冬期休暇期間は営業時間外のアナウンスとなります。ご了承ください。

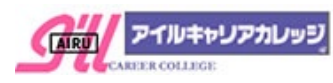

<span id="page-1-0"></span>1.予約システム表示 以下のいずれかで予約システムにお進みください

★予約システム URL にて直接表示 ご予約システム [https://yoyakuicc.rsvsys.jp](https://yoyakuicc.rsvsys.jp/)

★アイルキャリアカレッジのTOPページから表示 アイルキャリアカレッジTOP <https://ill.co.jp/icc/>

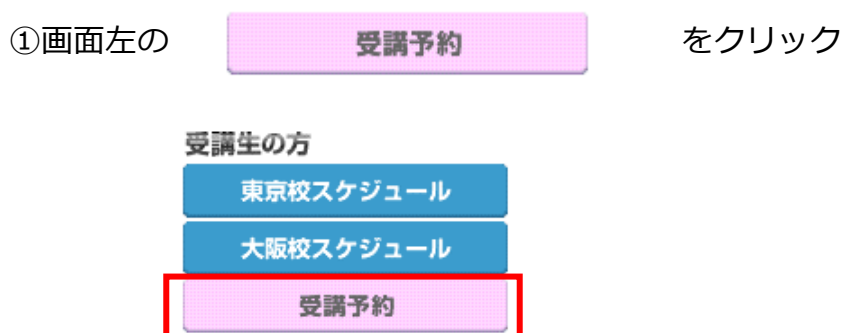

スマートフォンからもご予約可能

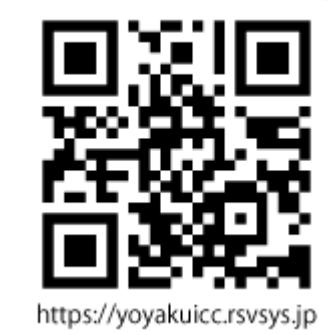

②お知らせや会場MAP、開催講座一覧、開催スケジュールが確認できる画面が表示されます。

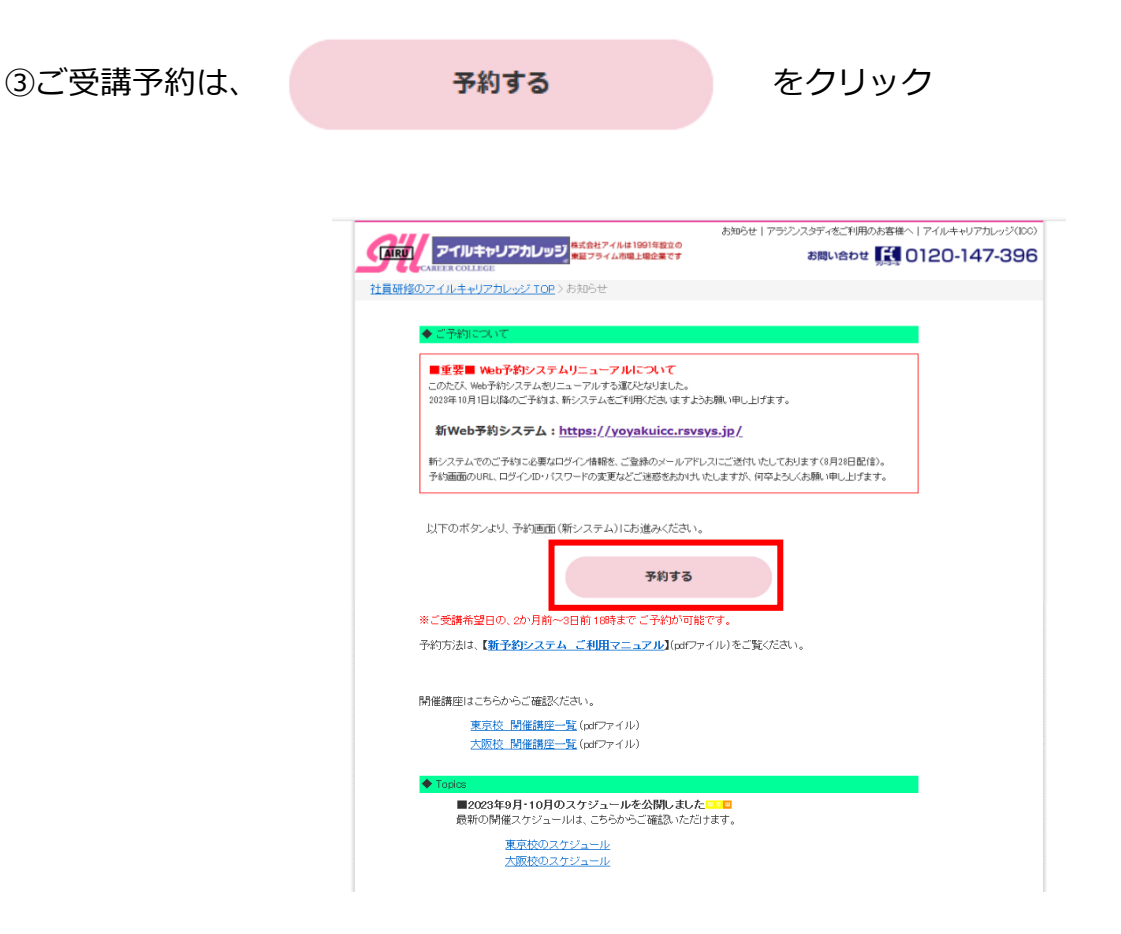

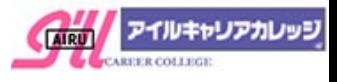

日ログイン

### ●予約システムTOP画面のご紹介

【WW】 アイルキャリアカレッシ アラジンスタディ Web予約システム

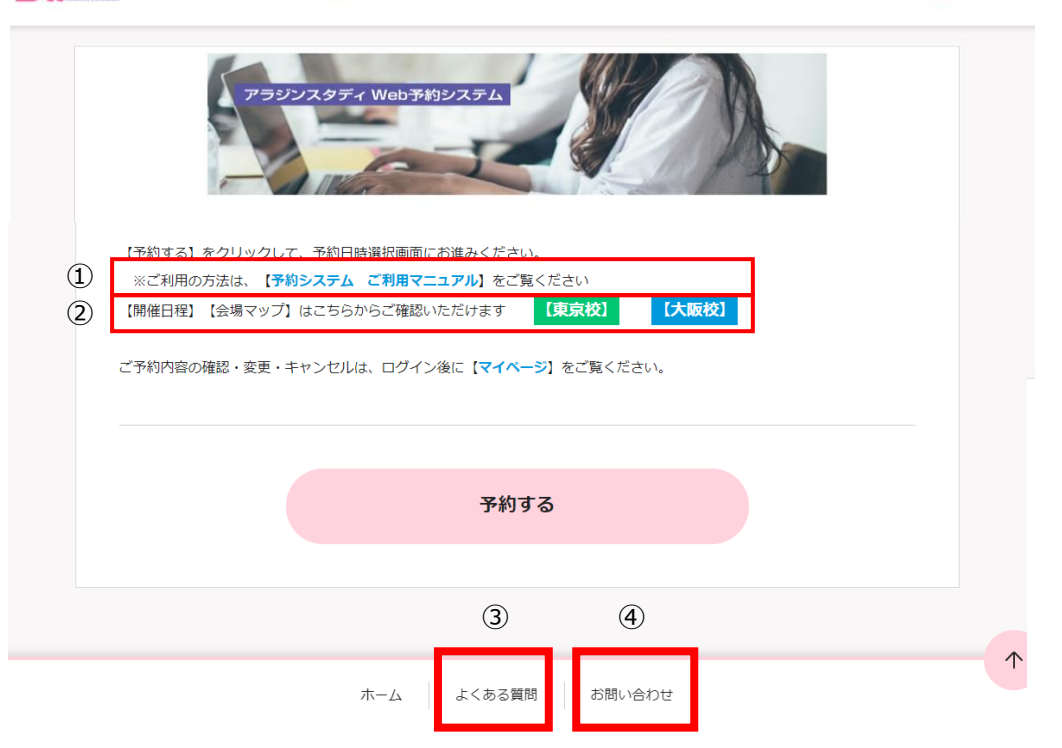

①予約システムのご利用方法は、【予約システム ご利用マニュアル】をご参照ください ②【東京校】【大阪校】の開催スケジュールと会場マップ、Topics をご確認いただけます ③【よくある質問】

ご受講者の方からいただくご質問をまとめておりますので、ご不明な点がございましたら ご確認ください。こちらで解決しない場合は以下の【お問い合わせ】よりご連絡ください。 ④【お問い合わせ】※ログイン後にご利用いただけます

ご質問などございましたら、画面下の【お問い合わせ】よりご連絡ください。

【お問い合わせ】へのお返事は日数がかかる場合がございますので、

お急ぎの場合はフリーダイヤル 0120-147-396 までご連絡ください。

※ログイン前のお問い合わせは、ログイン画面[の【お問い合わせフォーム】を](https://reg18.smp.ne.jp/regist/is?SMPFORM=oeq-ljkckh-90a83de2983d18203eaf3c1acdb4ec5e)ご利用ください

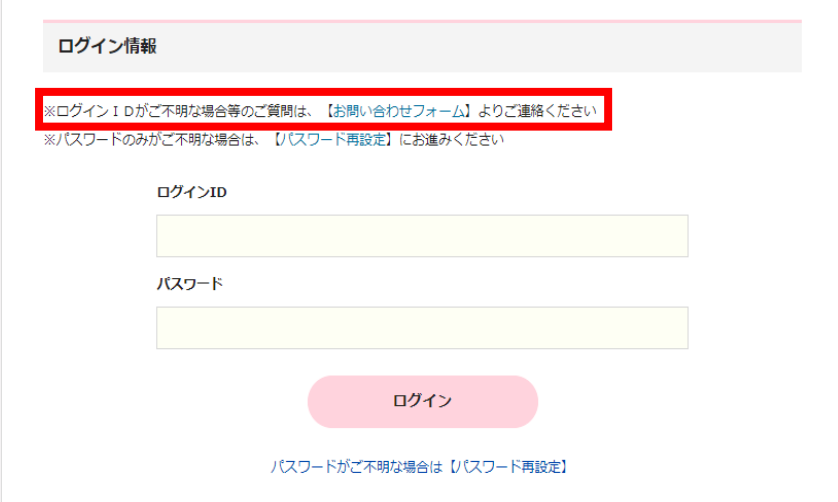

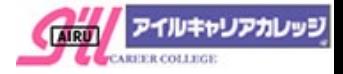

## <span id="page-3-0"></span>2.ログイン

# ①予約システム ( [https://yoyakuicc.rsvsys.jp](https://yoyakuicc.rsvsys.jp/) )より【ログイン】

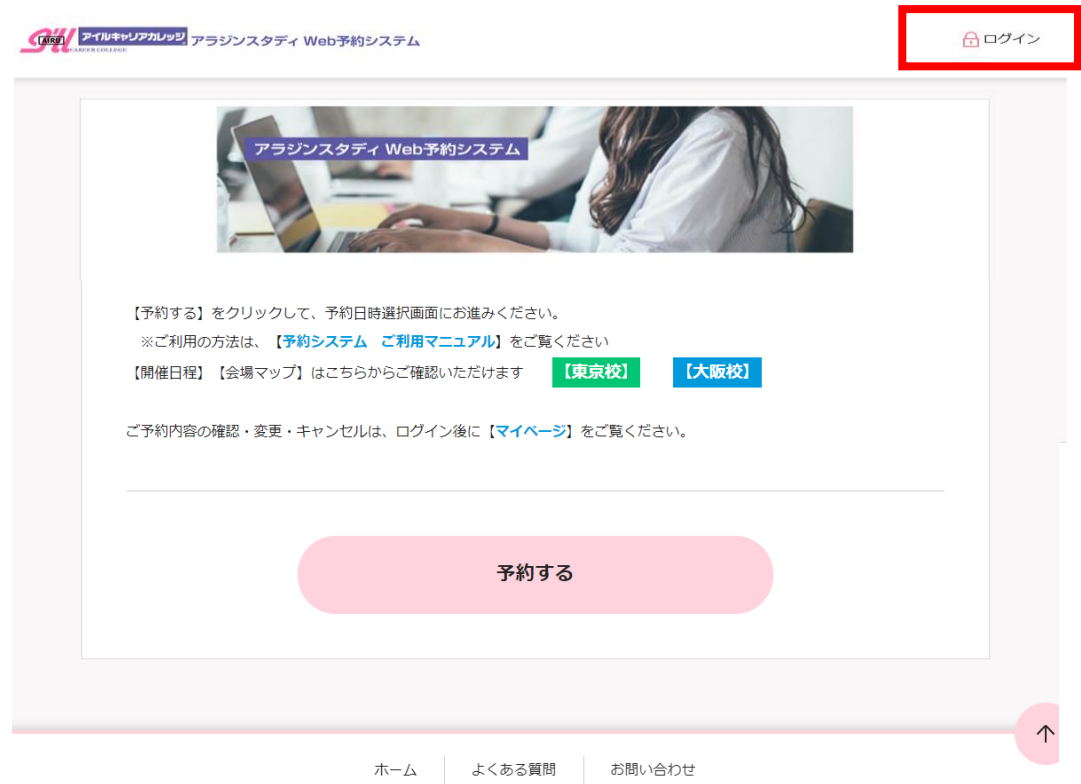

②【ログイン ID】【パスワード】を入力し【ログイン】をクリック

【ログインID・パスワードについて】

※ログイン ID・パスワードはご担当者様にメールにてご連絡いたしております。 ※ログインIDがご不明な場合は[、6.ログインIDが不明](#page-15-0) をご確認ください ※パスワードのみご不明な場合は[、7.パスワードが不明](#page-17-0) をご確認ください

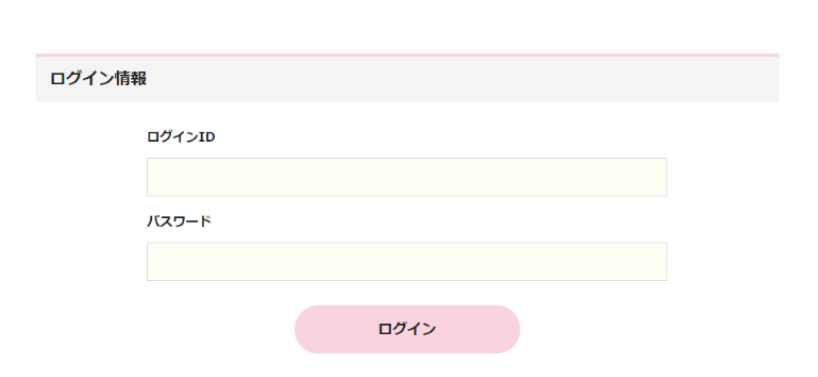

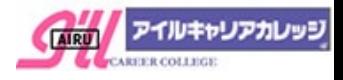

<span id="page-4-0"></span>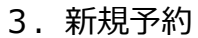

※2か月先までご予約可能

※ご予約の締切は「受講希望日の 3 日前 18 時」

①【予約する】をクリック

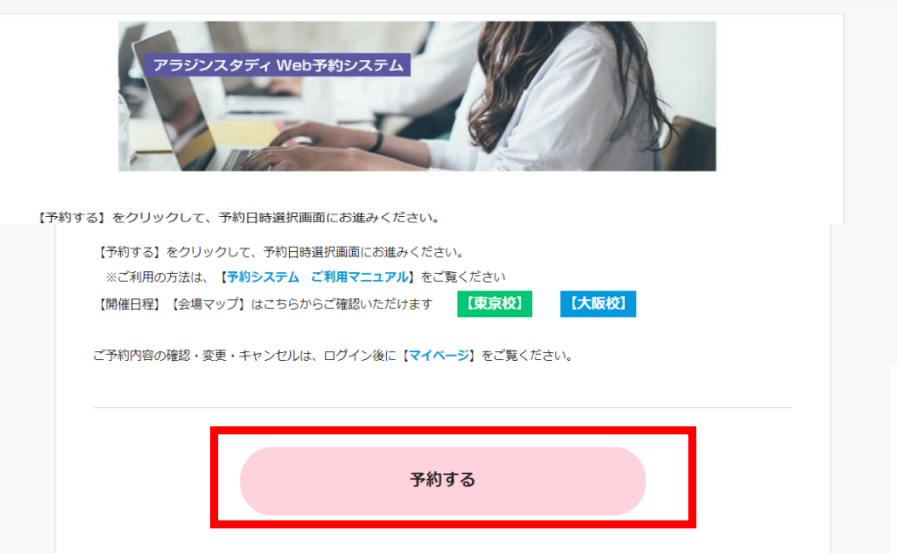

②予約内容の枠内をクリックし、【OAフレックス】【オンライン OA 研修】等の 受講内容を選択します

※大阪校・東京校でのご受講可能な内容が表示されます

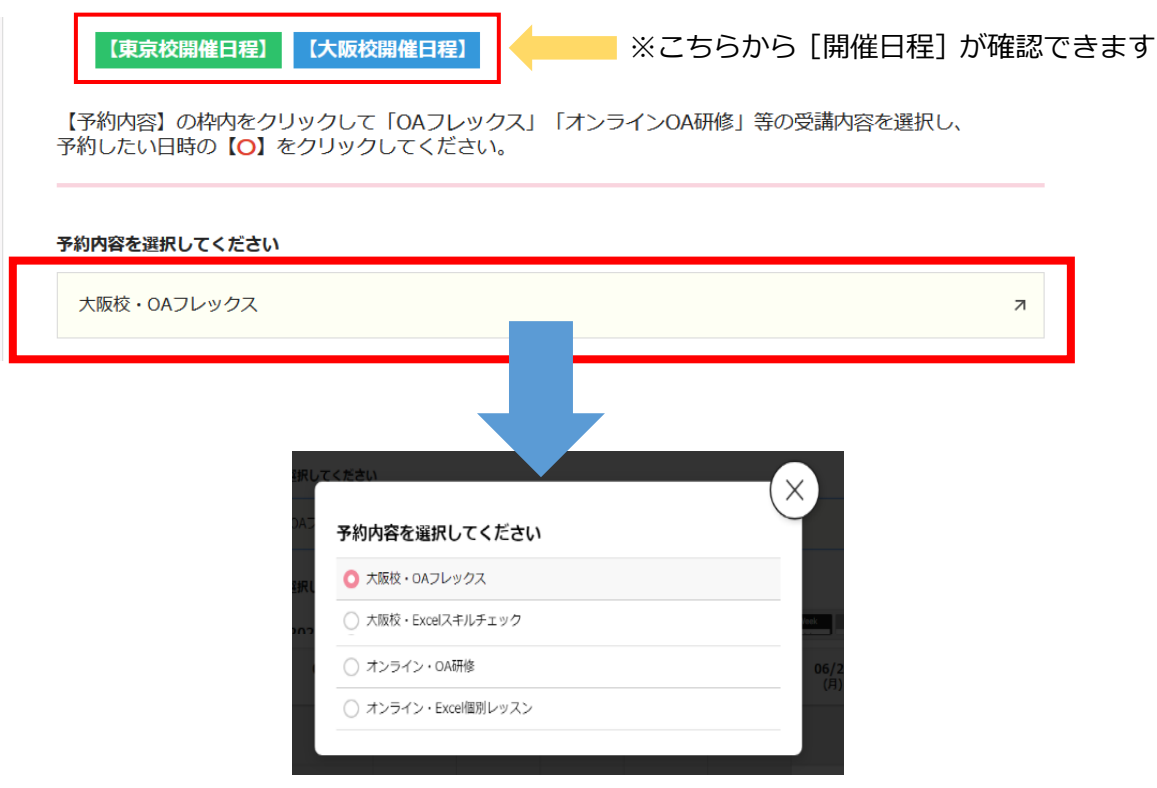

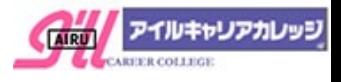

③カレンダー内に②で選択した研修内容の開催状況が確認できます

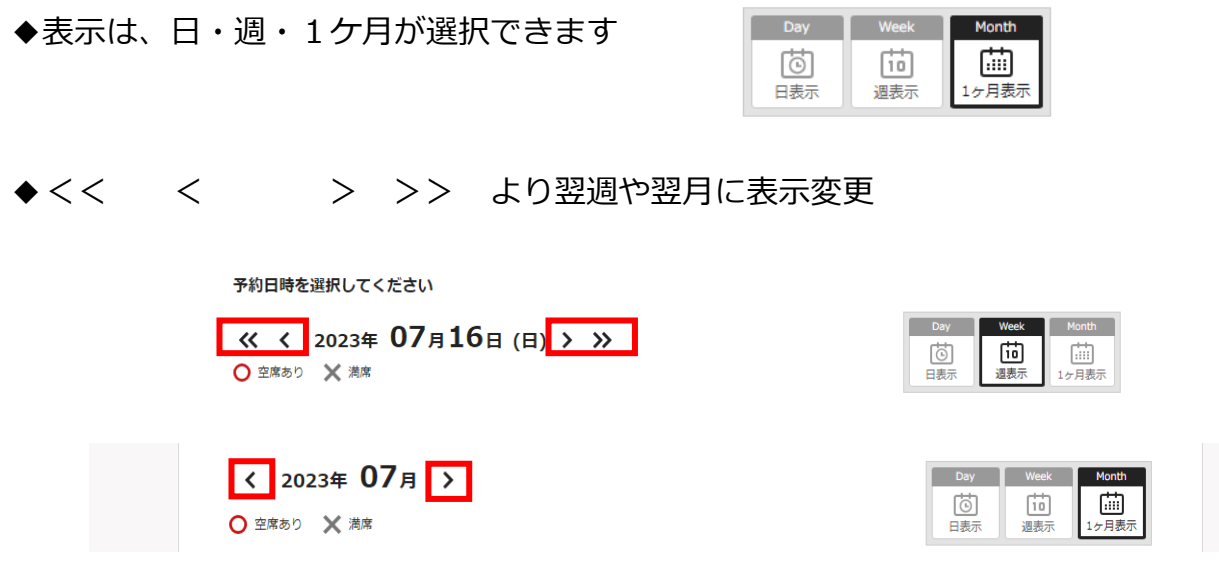

- ◆カレンダー内の表示
- **〇** 空席あり
- × 満席

※2ケ月より先、または、受付締切後のご予約対象外は、グレー表示 ※2 か月に一度の開催講座もございますので、次月までご確認ください

### $(2023407)$

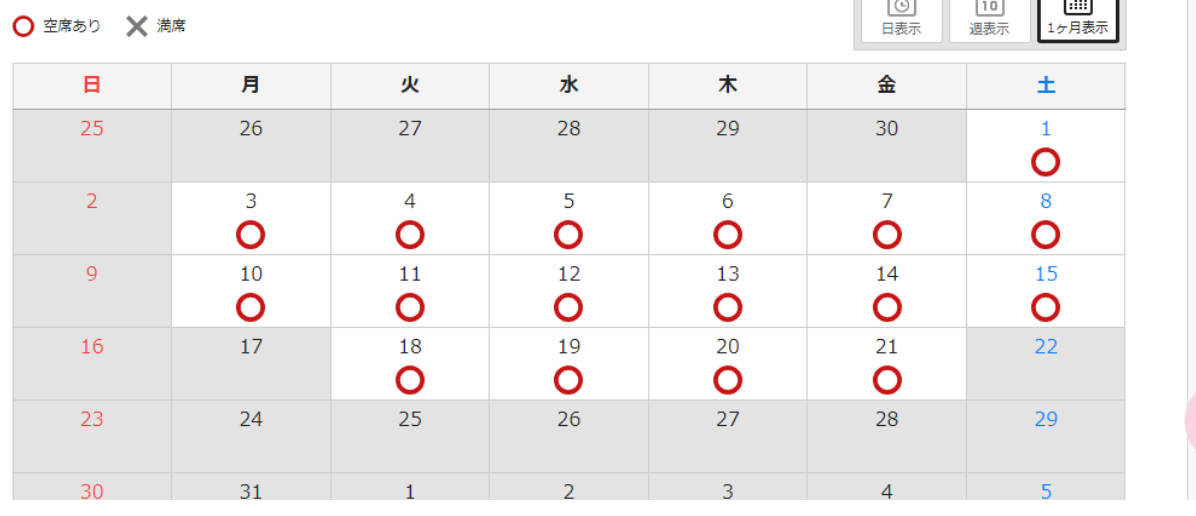

④予約ご希望日の「**〇**」をクリック

### ⑤予約ご希望時間の「**〇**」をクリック

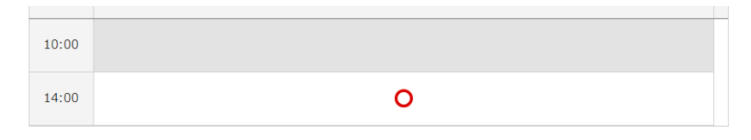

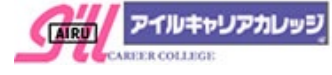

Day Week Month

⑥受講内容入力ページに、必要事項の選択・入力し をクリック

※受講内容入力ページは、研修内容によって異なりますので、 各入力ページにてご確認ください 必須項目を選択、入力後に【次へ】をクリック

#### (例) OAフレックス

- 1.【受講科目】を選択(必須)
- 2. 【受講者名】を入力(必須)※1 名様のお名前をご記入ください
- 3.【テキスト】ご利用内容を選択(必須)
- 4.【オンデマンド】ご利用希望を選択
- 5.【備考】早退のご希望等、特記事項がございましたらご記入ください

### <span id="page-6-0"></span>**(2023 年 11 月追記)**

1コマで 2 名様のご予約が可能です。 ご予約の際は、以下の点にご注意ください。

・ご予約につきましては、1名様ごとにご予約をお取りください。 1 回のご予約で、ご受講者名を 2 名記入の場合は、お席が1席のみの ご用意となりますのでご注意ください。

なお、システム上3名様以上のご予約が可能な場合がございますが、 3名様のご予約が確認できましたら、受付担当より日程変更のご相談をご連絡いたしますので、 ご了承ください。

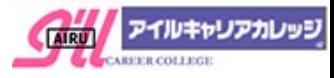

 $\overline{\phantom{a}}$ 

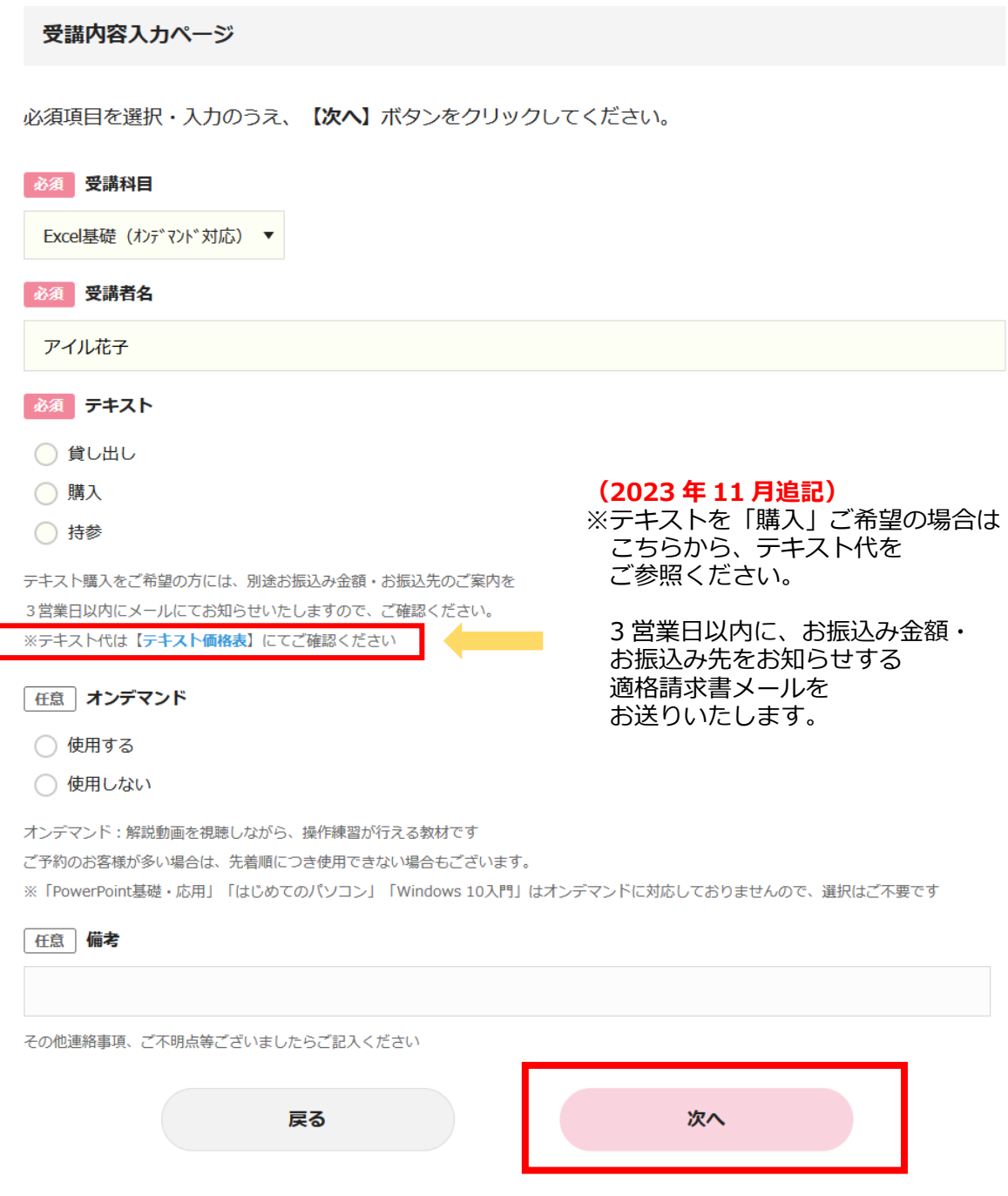

Ξ

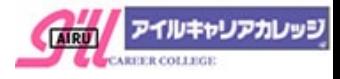

※予約内容確認画面では、ご予約は完了しておりませんのでご注意ください

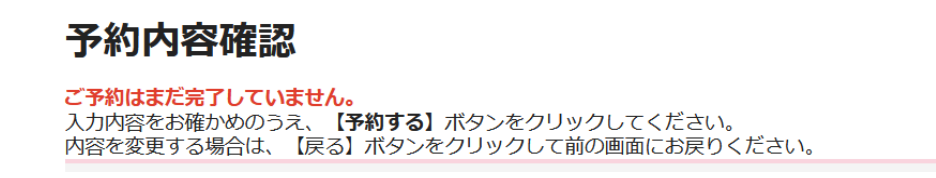

#### ⑧予約完了が表示されます

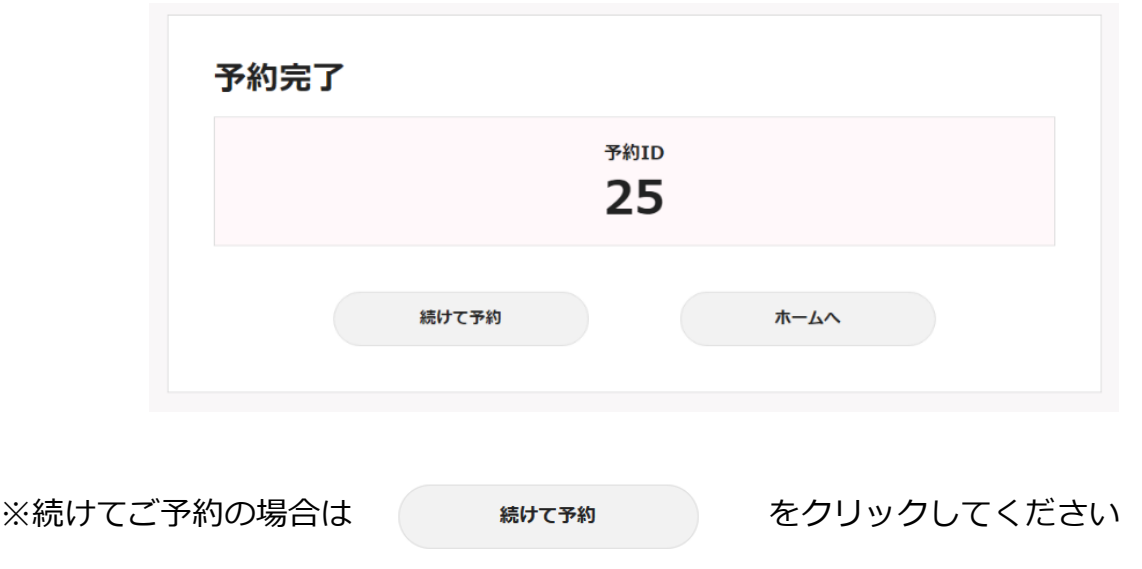

⑨ご登録のメールアドレスに予約完了メールが届きますので、ご確認ください

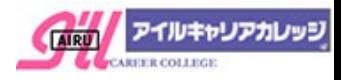

<span id="page-9-0"></span>4.予約履歴確認・予約内容変更・予約キャンセル

## ①ログイン後、【マイページ】をクリック

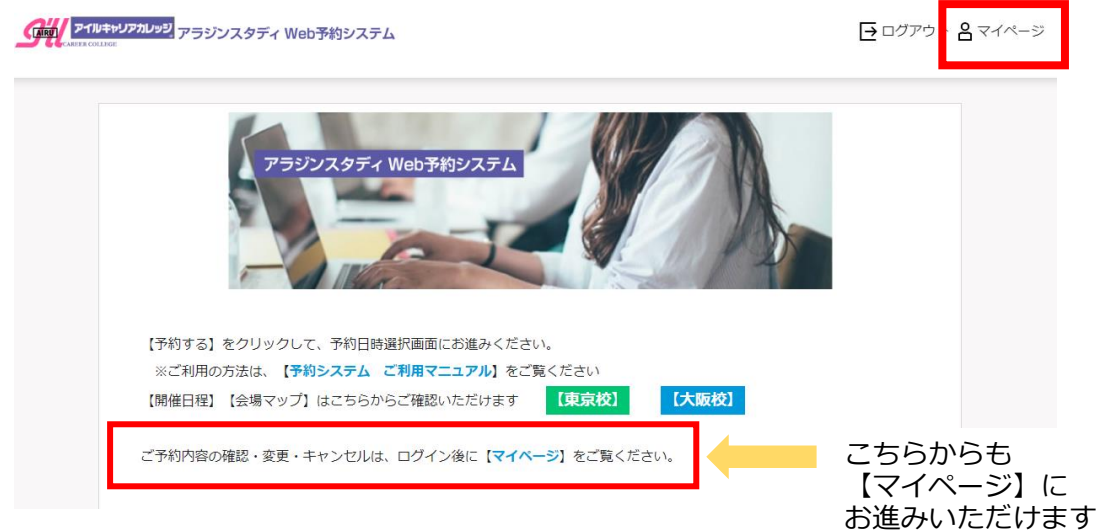

②【予約履歴を確認する】をクリック

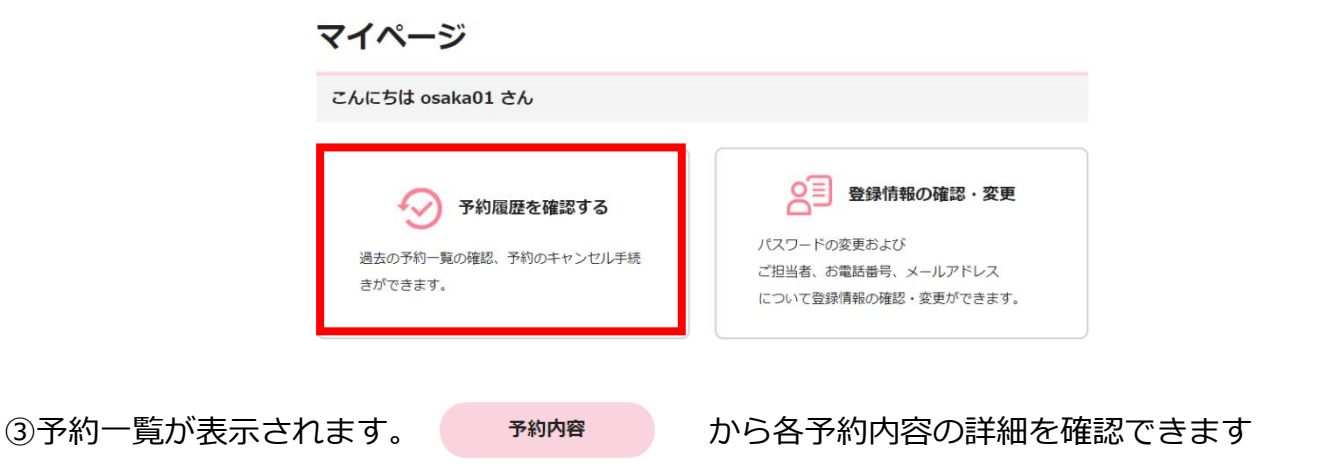

※予約内容(日時、受講科目やご受講者)変更・予約キャンセルも、 お物格 から お進みください

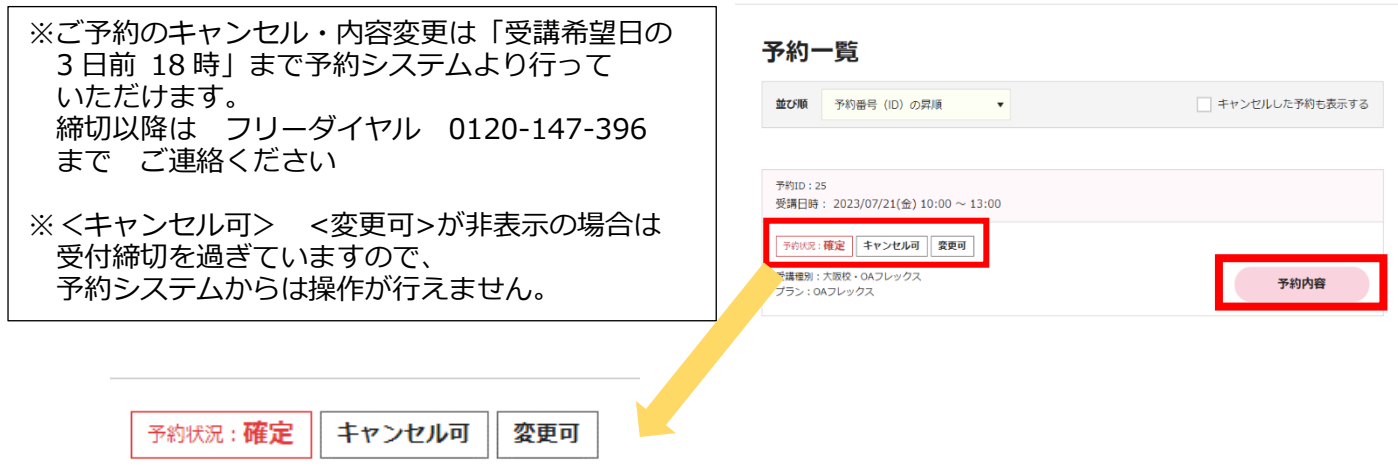

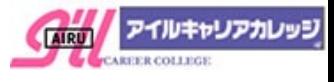

④予約内容の詳細が表示されます

予約内容(日時、受講科目やご受講者)変更・予約キャンセルは画面下までスクロールします

※予約内容(日時、受講科目やご受講者)変更は 予約内容を変更する をクリック 予約内容変更操作[はこちらを](#page-11-0)ご確認ください ※予約キャンセルは キャンセルする をクリック キャンセル操作[はこちらを](#page-12-0)ご確認ください

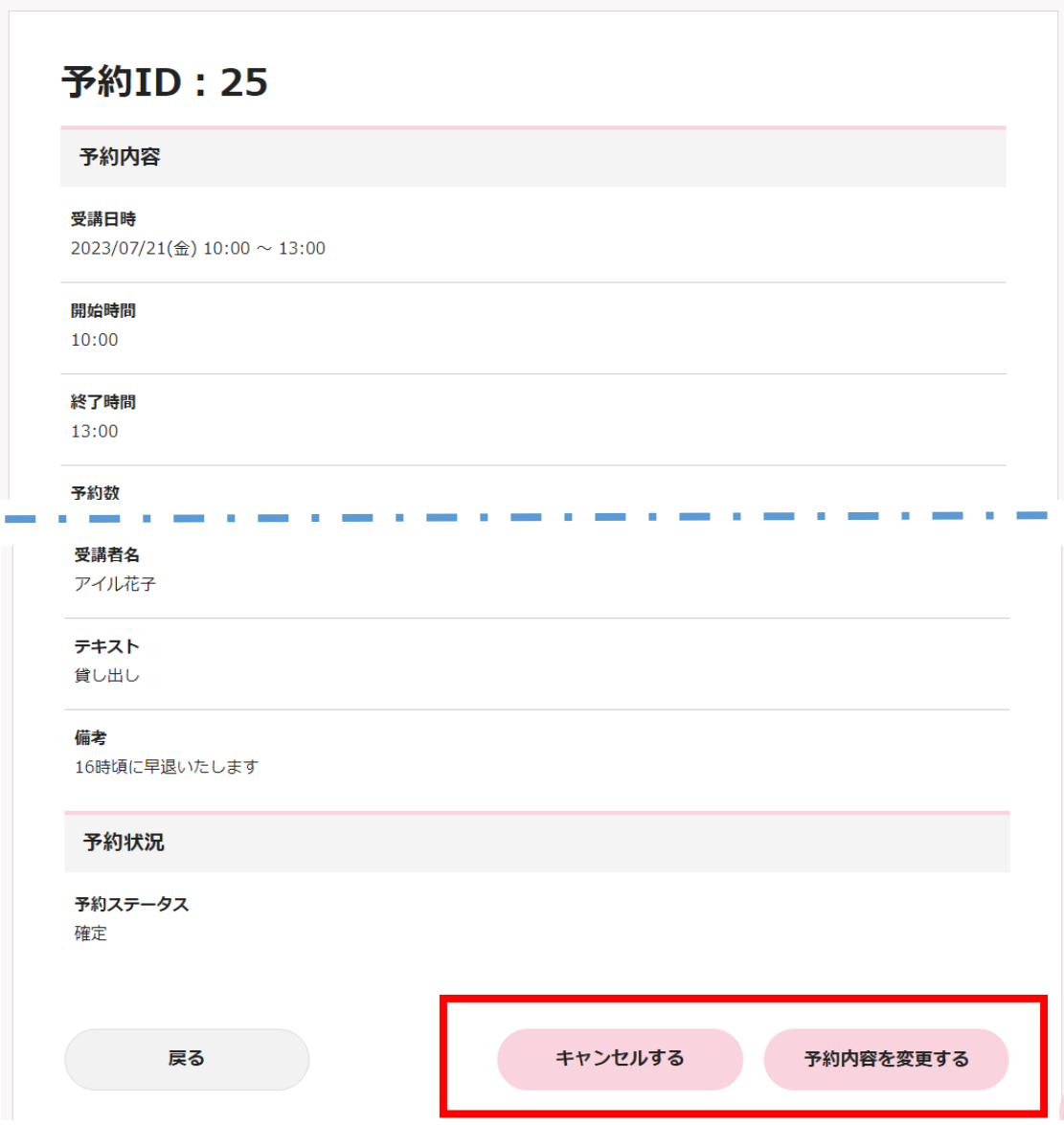

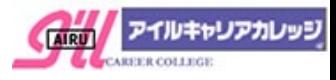

<span id="page-11-0"></span>①新規予約と同じく、カレンダーより受講日時を選択します ※日時変更が無い場合も、再度ご希望日時の**〇**をクリック

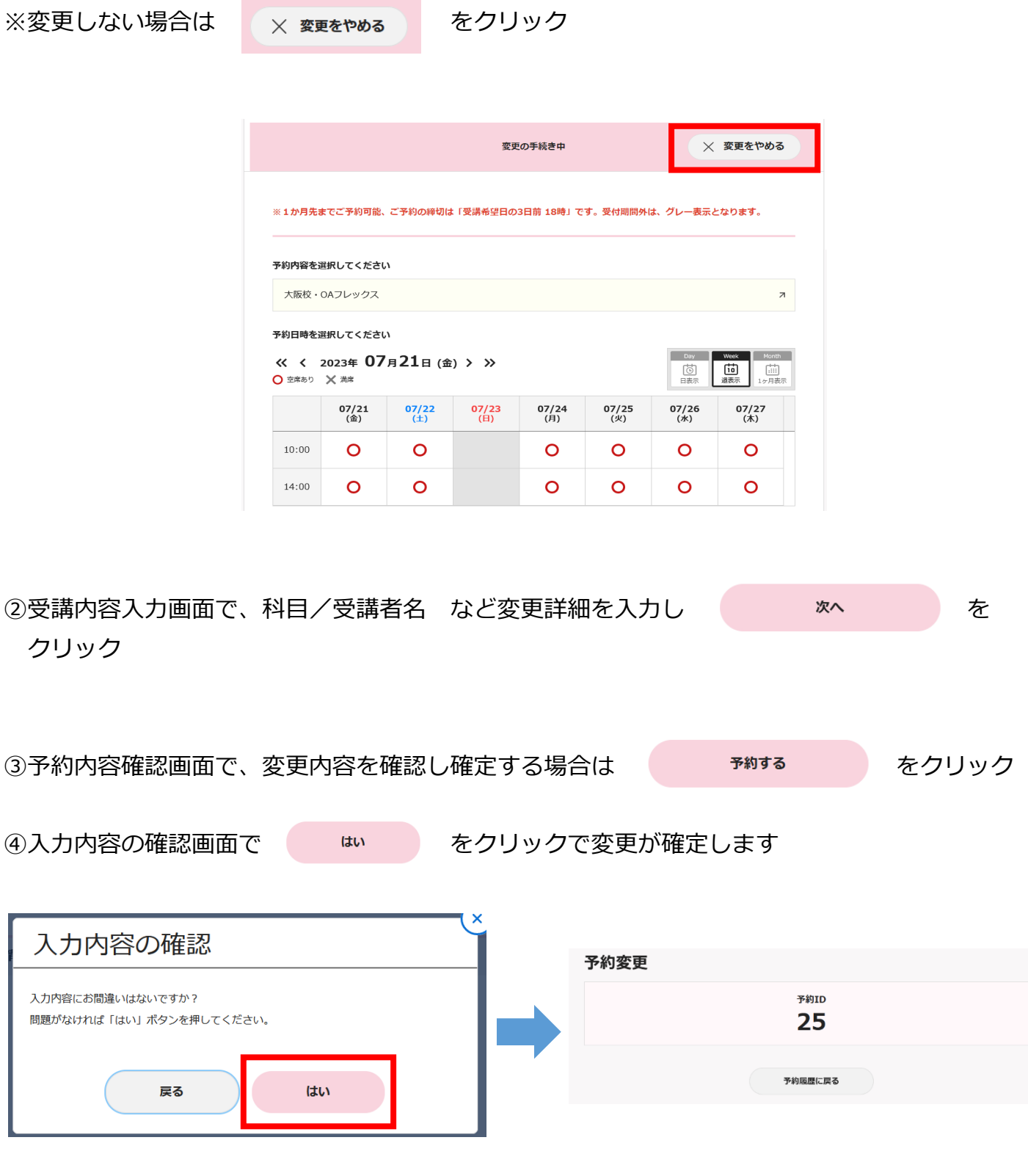

⑤ご登録のメールアドレスに予約変更メールが届きますので、ご確認ください

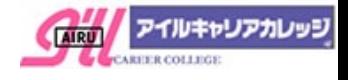

<span id="page-12-0"></span>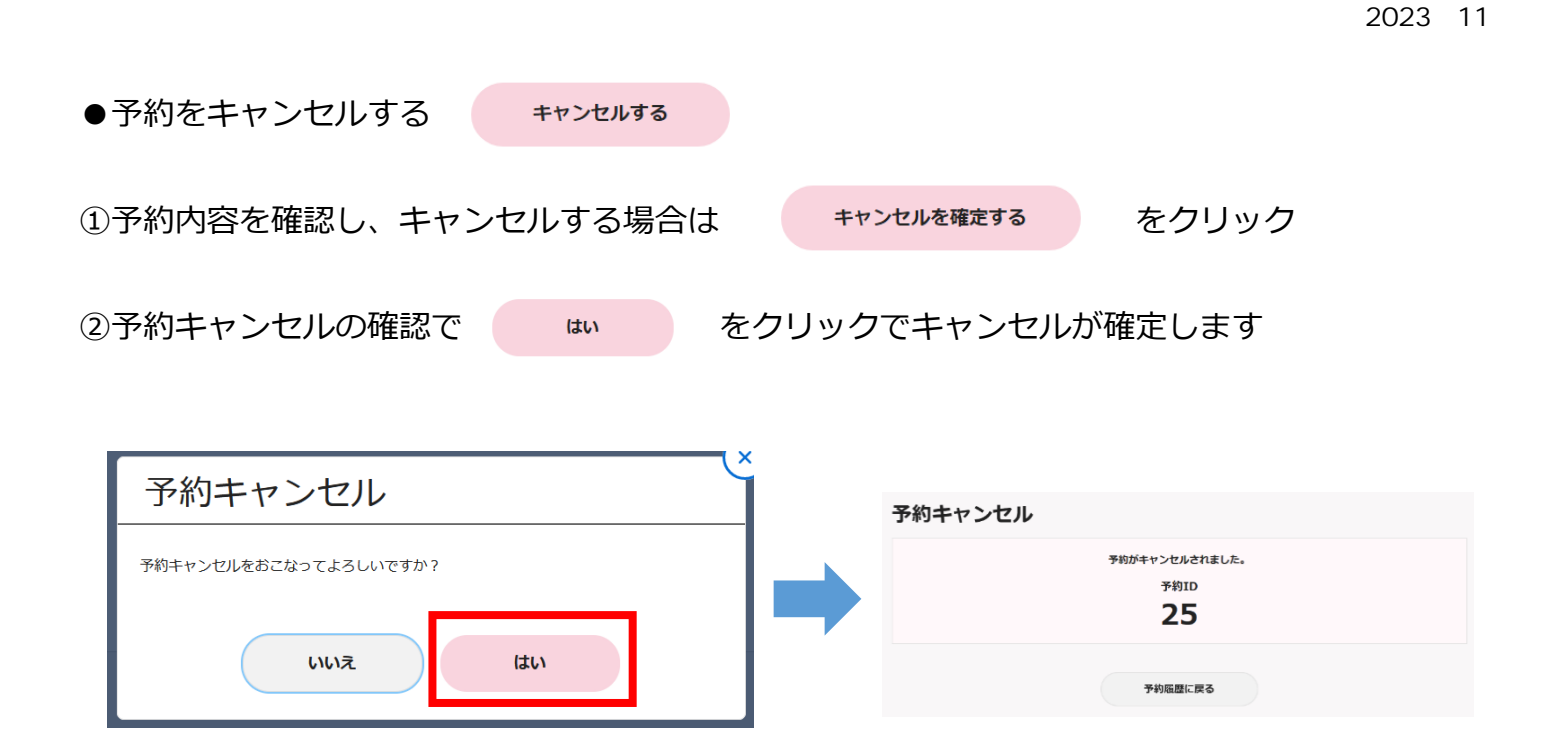

③ご登録のメールアドレスにキャンセルメールが届きますので、ご確認ください

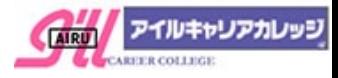

### <span id="page-13-0"></span>5. パスワードの変更

# ①ログイン後、【マイページ】をクリック

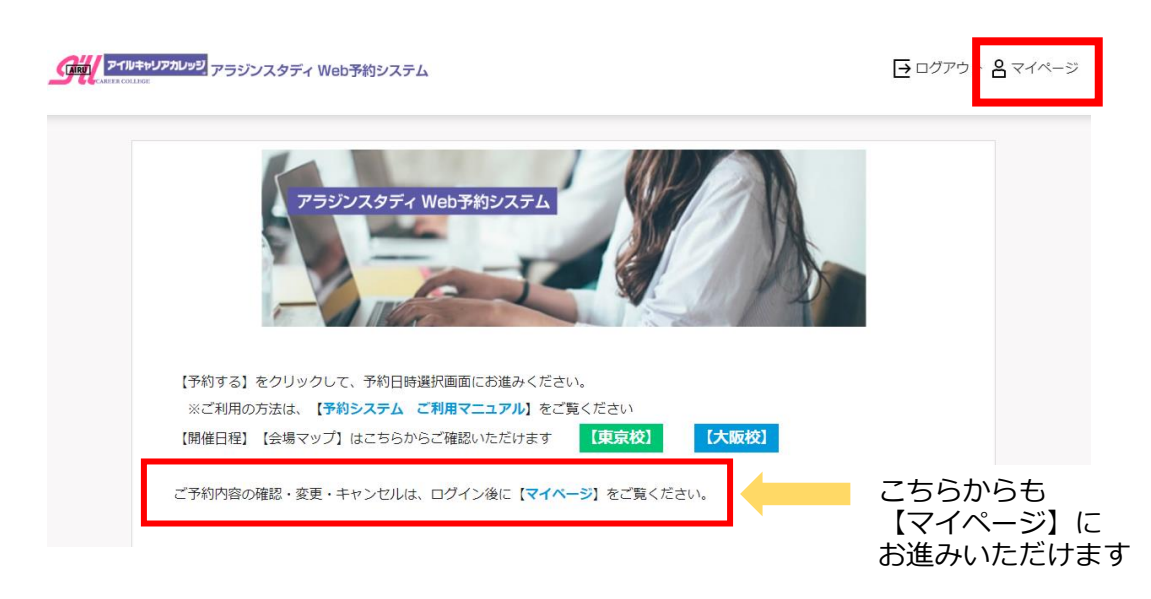

②【登録情報の確認・変更】をクリック

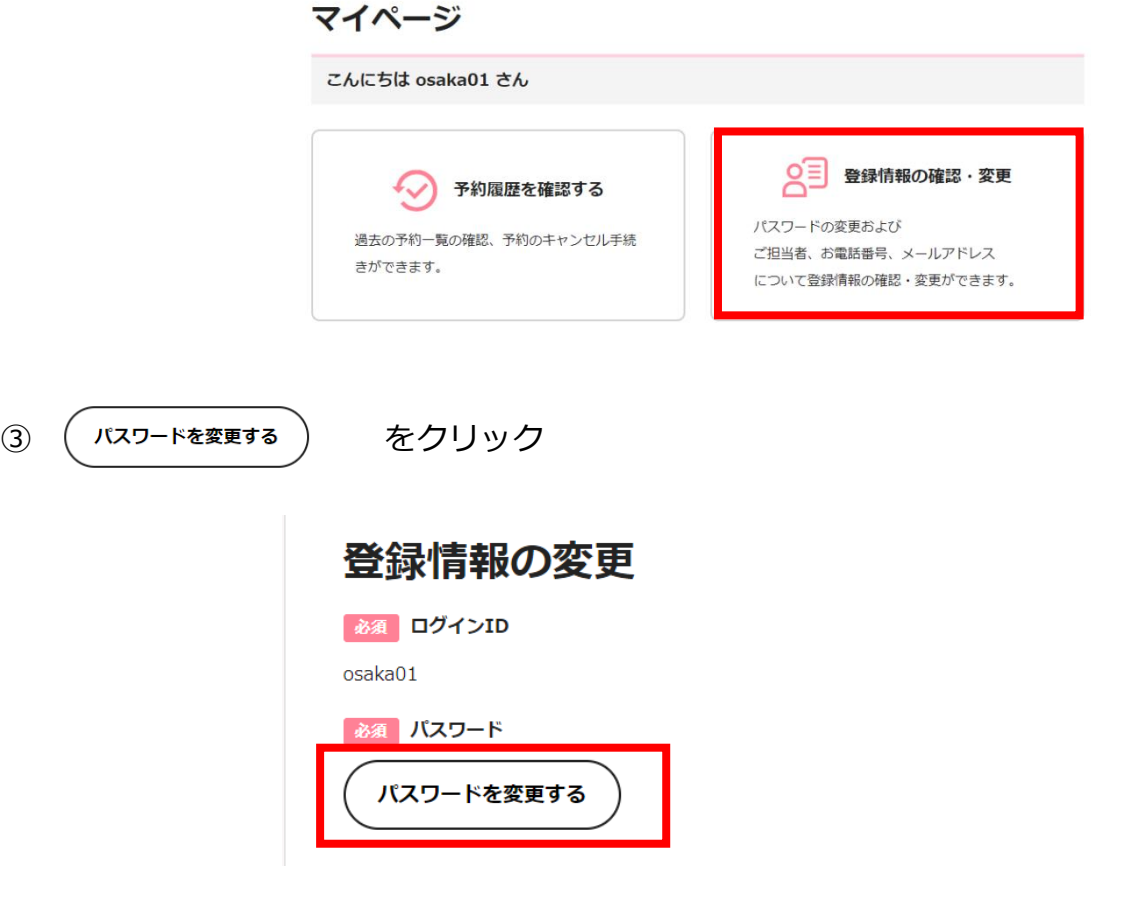

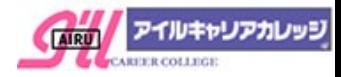

# ④【現在のパスワード】【新しいパスワード】【新しいパスワード(確認)】を入力し 【パスワードを変更する】をクリック

※パスワードは「8 文字以上 32 文字以下」、数字・英字を必ず 1 文字以上使用してください

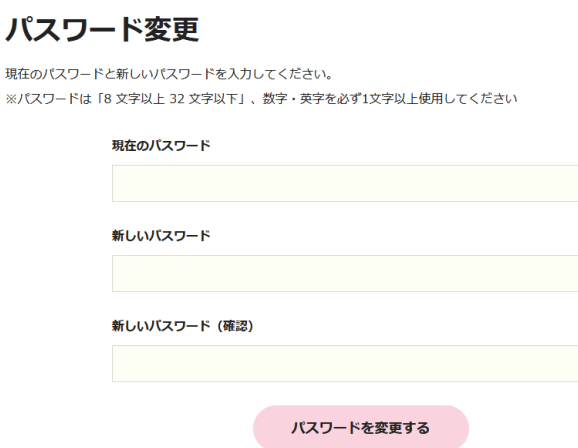

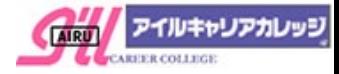

#### <span id="page-15-0"></span>6.ログインIDが不明

ログインID・パスワードはご担当者様にメールにてお知らせいたしております。 ログインIDは変更ができませんので、ご不明な場合[は【お問い合わせ】フォームよ](https://reg18.smp.ne.jp/regist/is?SMPFORM=oeq-ljkckh-90a83de2983d18203eaf3c1acdb4ec5e)り ご連絡ください。

事務局よりメールにて、ご登録アドレスにログインIDをお知らせいたします。

①ログイン画面より【お問い合わせフォーム】をクリック

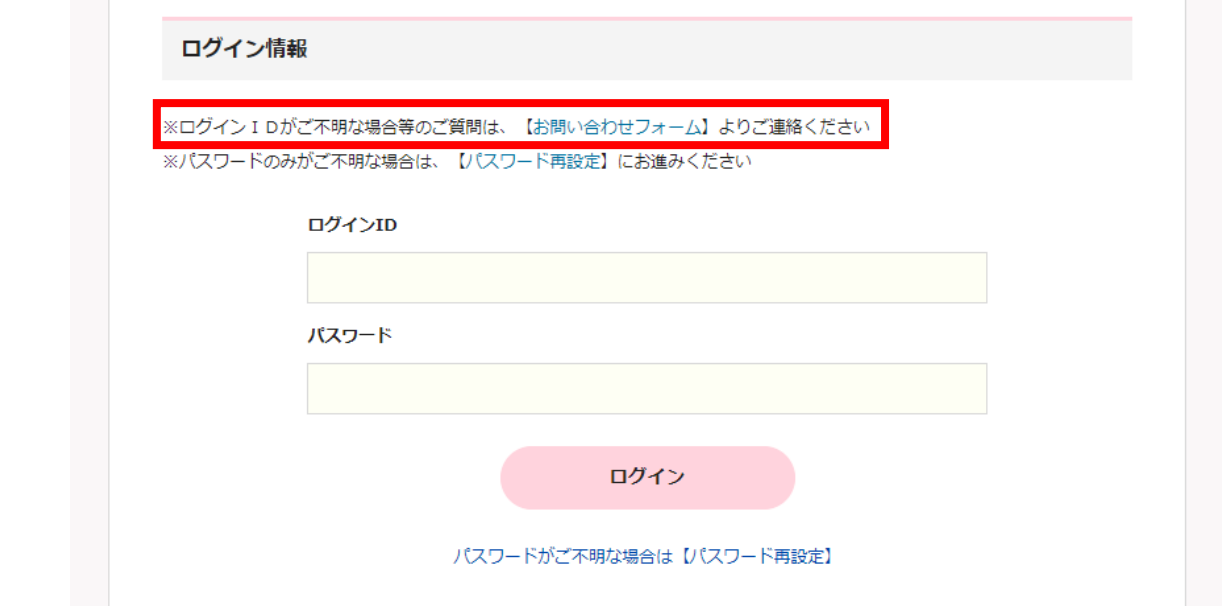

①【お問い合わせフォーム】に必須項目・お問い合わせ内容をご記入のうえ、 個人情報の取り扱いに関する要項をご確認ください。

ご同意の場合は、「□個人情報の取り扱いについて同意します」にチェック後 【確認画面へ】をクリック

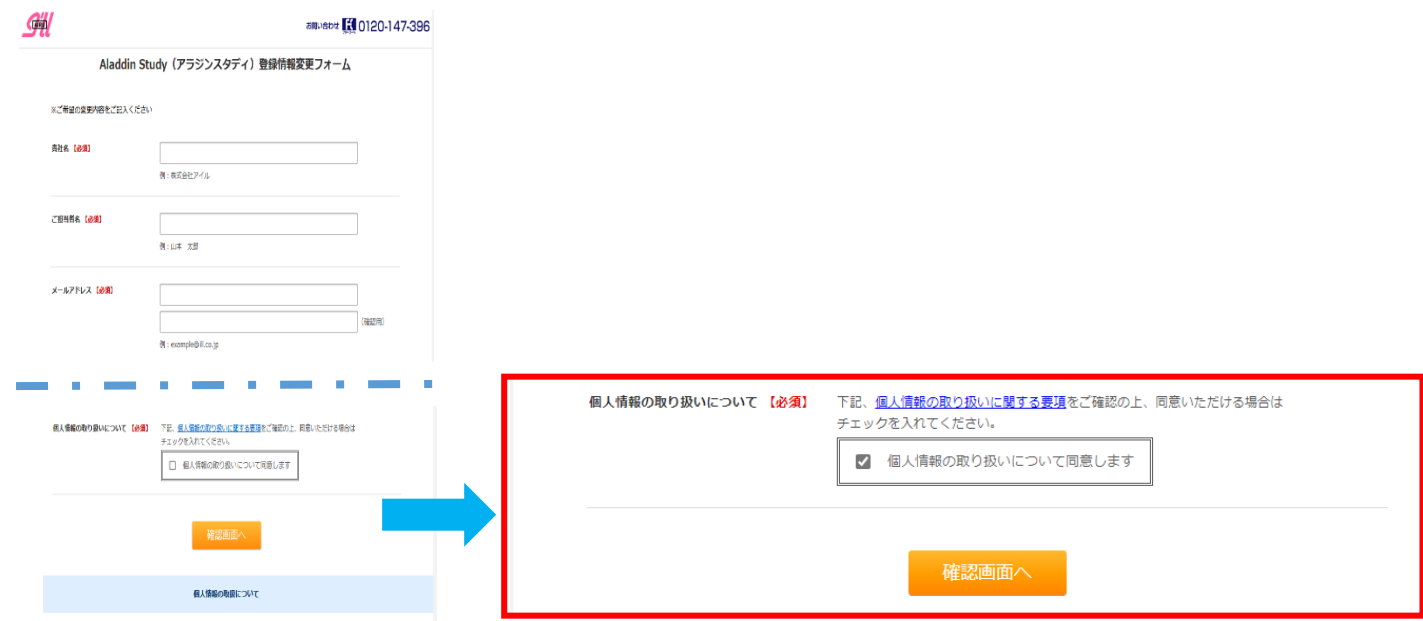

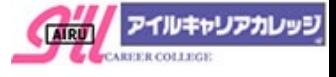

②入力内容のご確認後に、【送信する】をクリック 内容修正は【戻る】をクリック

戻る

※事務局よりメールにて、ご登録アドレスにログインIDをお知らせいたします。 ※お急ぎの場合は、恐れ入りますがフリーダイヤル 0120-147-396 までご連絡ください。

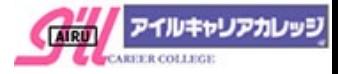

#### <span id="page-17-0"></span>7.パスワードが不明

- ★パスワードのみがご不明な場合は、【パスワード再設定】にお進みください 再設定のメールをご登録アドレスにお送りいたしますので、メール有効時間内(1時間)に パスワード再設定をお願いいたします。
- <span id="page-17-1"></span>①ログイン画面から 【パスワード再設定】 をクリック

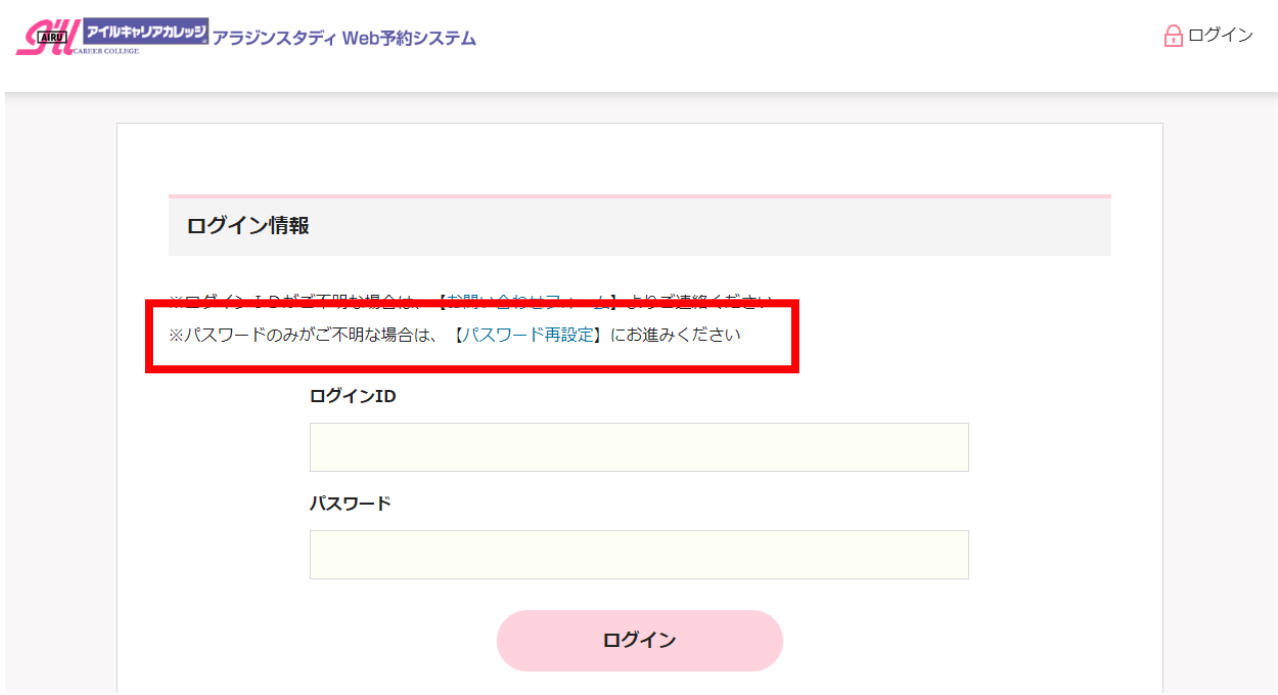

②ご登録の【メールアドレス】を入力し【送信する】をクリック

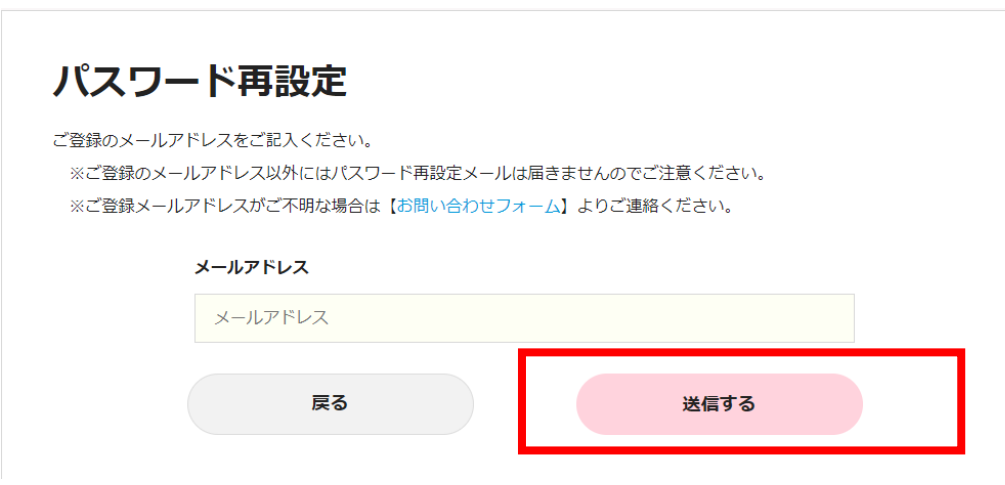

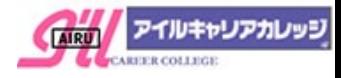

③メールアドレスにご案内メールが送信されますので、ご確認ください。

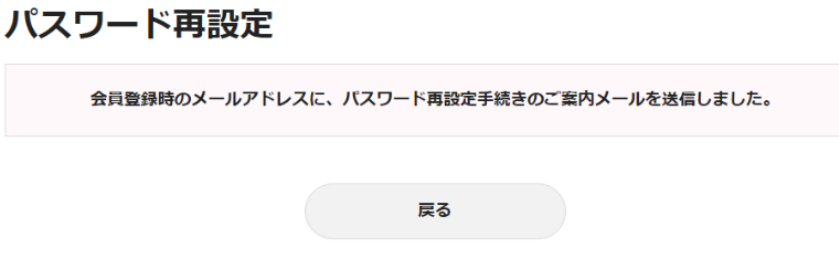

※ご登録以外のメールアドレスを入力しても「送信しました」メッセージが表示されますが 再設定メールは届きませんので、ご注意ください。

※ご登録メールアドレスがご不明な場合は[、【お問い合わせフォーム】よ](https://reg18.smp.ne.jp/regist/is?SMPFORM=oeq-ljkckh-90a83de2983d18203eaf3c1acdb4ec5e)りご連絡ください お問い合わせフォームの内容については[、6.ログインIDが不明](#page-15-0) をご確認ください。

④メール本文内の【パスワード変更URL】から変更設定を行います ※メール有効時間は 1 時間以内です。時間を過ぎた場合[は再度①から操](#page-17-1)作をお願いします 12

【ログインID】【パスワード】【パスワード(確認)】を入力し

パスワード再設定

【パスワードを設定】をクリック

※パスワードは「8 文字以上 32 文字以下」、数字・英字を必ず 1 文字以上使用してください

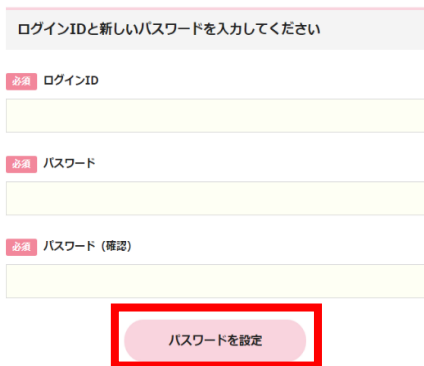

⑤【パスワードの変更が完了しました】の画面をご確認ください

# パスワード再設定

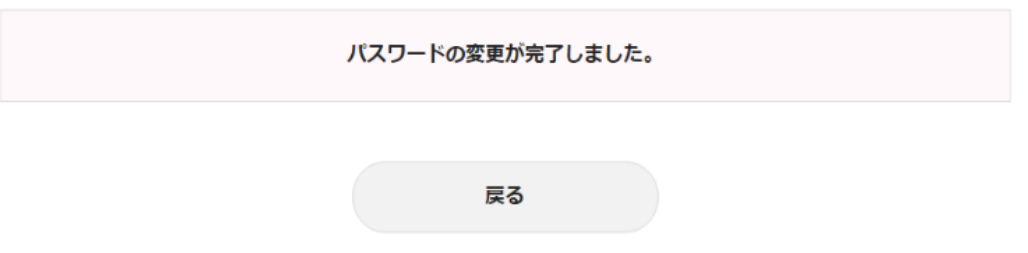

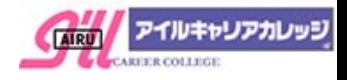

<span id="page-19-0"></span>8.メールアドレス・ご担当者・ご連絡先の登録情報確認と変更

## ①ログイン後、【マイページ】をクリック

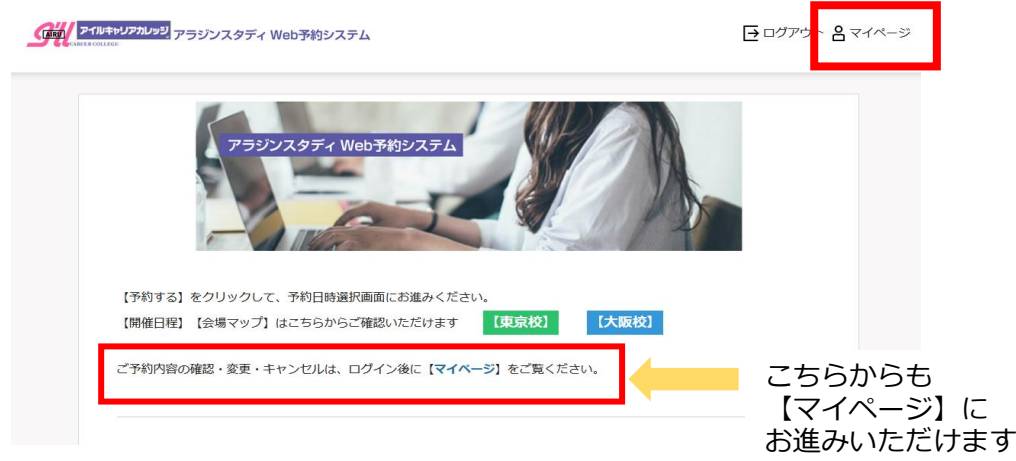

②【登録情報の確認・変更】をクリック

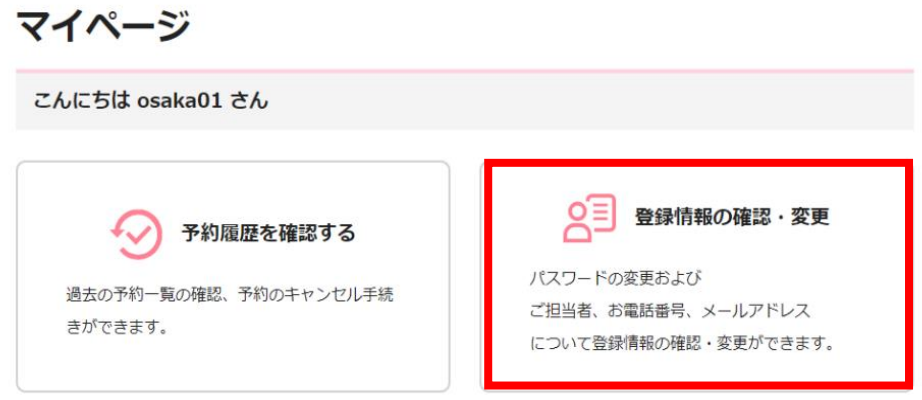

③ご登録情報を変更ご希望の場合は、必須項目をご入力のうえ

【次へ】をクリック

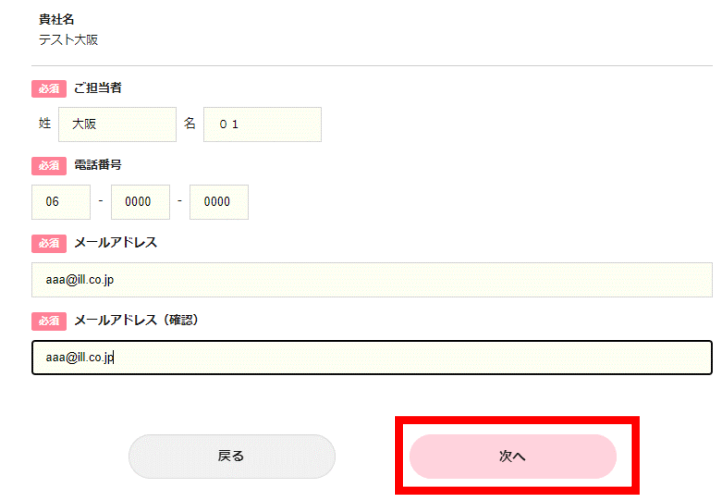

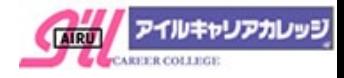

### ④ご登録内容をご確認のうえ、【登録する】をクリック

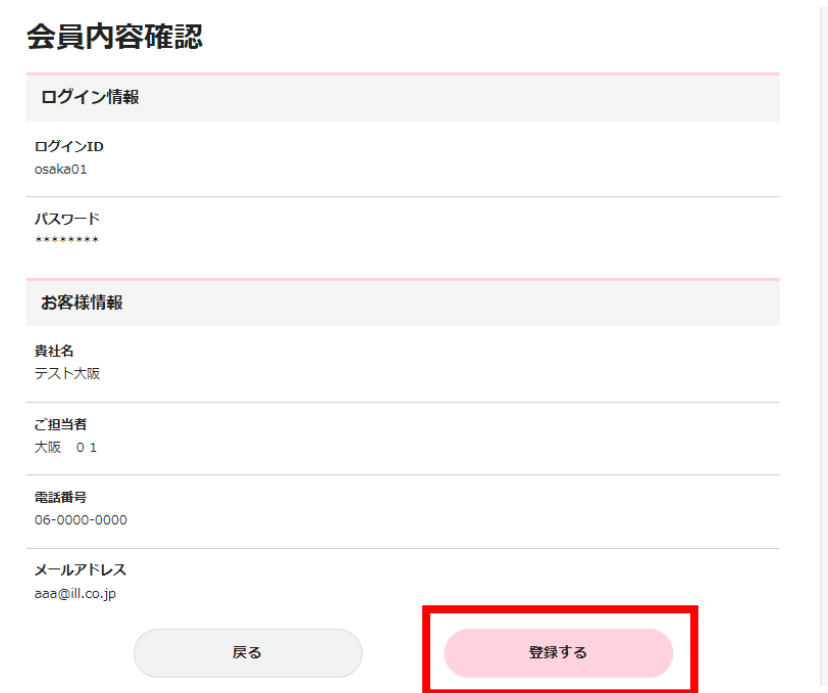

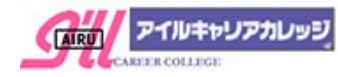